# Installazione e uso di AnyConnect su Ubuntu Desktop tramite l'interfaccia utente Ī

# **Obiettivo**

Lo scopo di questo articolo è guidare l'utente nell'installazione e nell'utilizzo di AnyConnect VPN Client v4.9.x su Ubuntu Desktop versione 20.04 con interfaccia utente.

Questo articolo è applicabile solo ai router serie RV34x e non ai prodotti Enterprise.

# Introduzione

AnyConnect Secure Mobility Client è un prodotto software modulare per endpoint. Non solo fornisce accesso alla rete privata virtuale (VPN) tramite SSL (Secure Sockets Layer) e IPsec (Internet Protocol Security), IKEv2 (Internet Key Exchange versione 2), ma offre anche maggiore sicurezza tramite vari moduli incorporati.

# Versione del software AnyConnect

• AnyConnect v4.9.x (<u>scarica la versione più recente</u>)

# Sommario

- Installazione di AnyConnect Secure Mobility Client v4.9.x
- Uso di AnyConnect Secure Mobility Client v4.9.x

# Installazione di AnyConnect Secure Mobility Client v4.9.x

Questa sezione alternata fornisce dettagli e suggerimenti per i principianti.

# **Prerequisiti**

- Ènecessario acquistare le licenze client da un partner come CDW o tramite l'approvvigionamento dei dispositivi della società. Sono disponibili opzioni per 1 utente (L-AC-PLS-3Y-S5) o pacchetti di licenze di cui un anno per 25 utenti (AC-PLS-P-25-S). Sono inoltre disponibili altre opzioni di licenza, tra cui le licenze perpetue. Per ulteriori informazioni sulle licenze, fare clic sui link nella sezione Informazioni sulle licenze riportata di seguito.
- **[Scaricare la versione più recente del firmware disponibile per il router.](https://software.cisco.com/download/home/282413304)**

[Fare clic qui per istruzioni dettagliate su questo processo.](/content/en/us/support/docs/smb/routers/cisco-rv-series-small-business-routers/smb5506-upgrade-firmware-on-an-rv34x-series-router.html)

● Ubuntu 20.04 (LTS), 18.04 (LTS) e 16.04 (LTS) .

# Guarda questi altri articoli!

- **[Installare AnyConnect su Windows](/content/en/us/support/docs/smb/routers/cisco-rv-series-small-business-routers/smb5686-install-cisco-anyconnect-secure-mobility-client-on-a-windows.html)**
- <u>• [Installare AnyConnect su un Mac](/content/en/us/support/docs/smb/routers/cisco-rv-series-small-business-routers/smb5642-install-cisco-anyconnect-secure-mobility-client-on-a-mac-com-rev1.html)</u>

**[Installazione e uso di AnyConnect sul desktop di Ubuntu](/content/en/us/support/docs/smb/routers/cisco-rv-series-small-business-routers/Kmgmt-785-AnyConnect-Linux-Ubuntu.html)** 

## Dispositivi interessati | Versione software

- RV340 | 1.0.03.21 (scarica la versione più recente)
- RV340W | 1.0.03.21 (scarica la versione più recente)
- RV345 | 1.0.03.21 (scarica la versione più recente)
- RV345P | 1.0.03.21 (scarica la versione più recente)

## Informazioni sulle licenze

Le licenze dei client AnyConnect consentono di usare i client desktop AnyConnect e i client mobili AnyConnect disponibili. Per scaricare e utilizzare Cisco AnyConnect Secure Mobility Client, è necessaria una licenza client. Una licenza client abilita la funzionalità VPN e viene venduta in pacchetti di 25 da partner come CDW o tramite l'approvvigionamento dei dispositivi della tua azienda.

Volete saperne di più sulle licenze AnyConnect? Ecco alcune risorse:

- [Funzioni, licenze e sistemi operativi di AnyConnect Secure Mobility Client, versione 4.10.](/content/en/us/td/docs/security/vpn_client/anyconnect/anyconnect4ten/feature/guide/anyconnect4tenfeatures.html)
- Forum di discussione sulla Cisco serie RV340 e sulla Cisco Anyconnect Secure Mobility Client Community.
- [Domande frequenti sulle licenze AnyConnect](/content/en/us/support/docs/security/anyconnect-secure-mobility-client/200191-AnyConnect-Licensing-Frequently-Asked-Qu.html).

### Passaggio 1

Aprire un browser Web e accedere alla pagina Web [Download di software Cisco.](https://software.cisco.com/download/home)

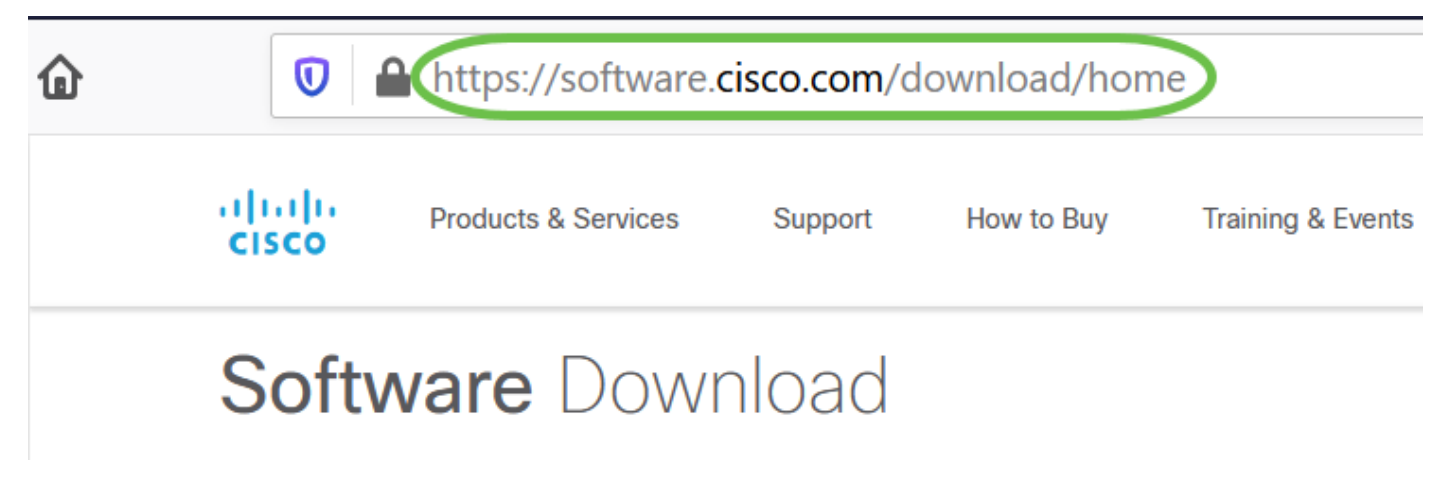

#### Passaggio 2

Nella barra di ricerca, digitare 'Anyconnect' e vengono visualizzate le opzioni. Selezionare AnyConnect Secure Mobility Client v4.x.

### Passaggio 3

Scaricare il client VPN Cisco AnyConnect. La maggior parte degli utenti seleziona l'opzione AnyConnect Pre-Deployment Package (Linux a 64 bit).

Le immagini di questo articolo sono per AnyConnect v4.9.x, la versione più recente al momento della scrittura del documento.

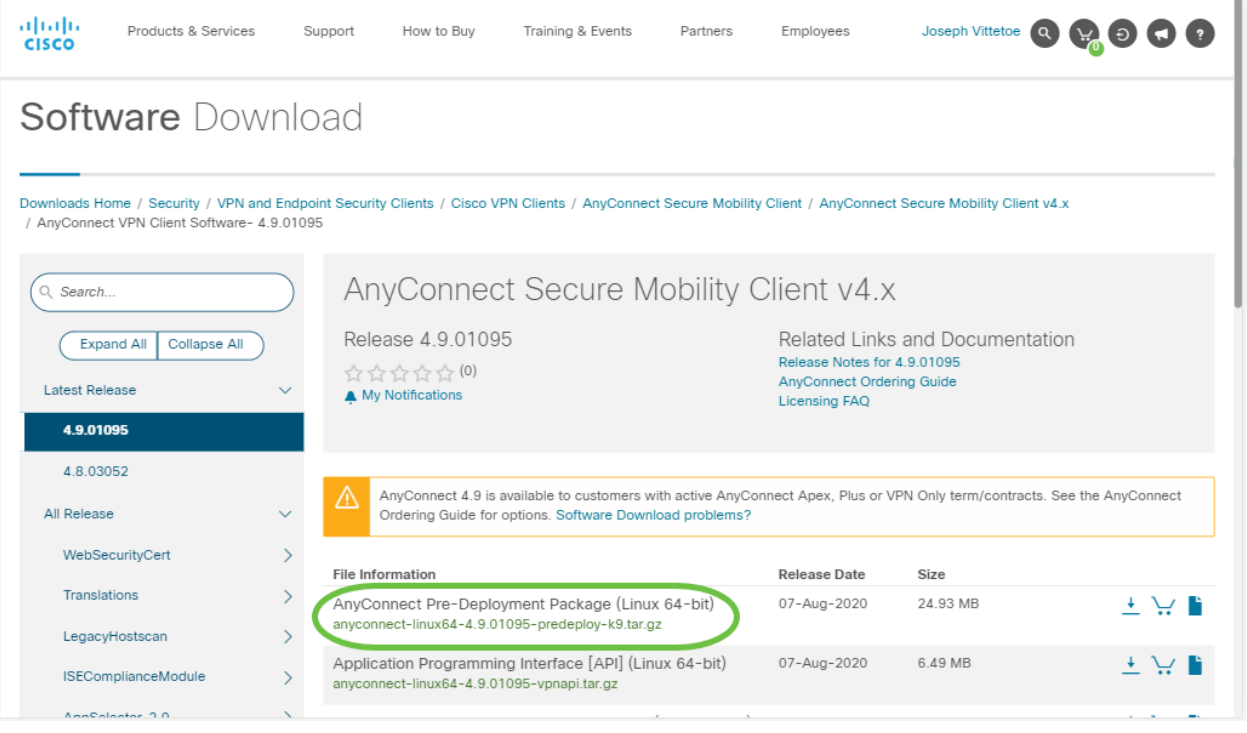

 $\blacksquare$ 

Se dopo aver acquistato una licenza non è possibile scaricare AnyConnect, chiamare il numero +1 919-993-2724. Selezionare l'opzione 2. È necessario conoscere l'ID Cisco (quello utilizzato per accedere a Cisco.com) e il numero dell'ordine di vendita al momento della chiamata. Risolveranno la situazione.

### Passaggio 4

Passare alla cartella in cui è stato scaricato il pacchetto client AnyConnect.

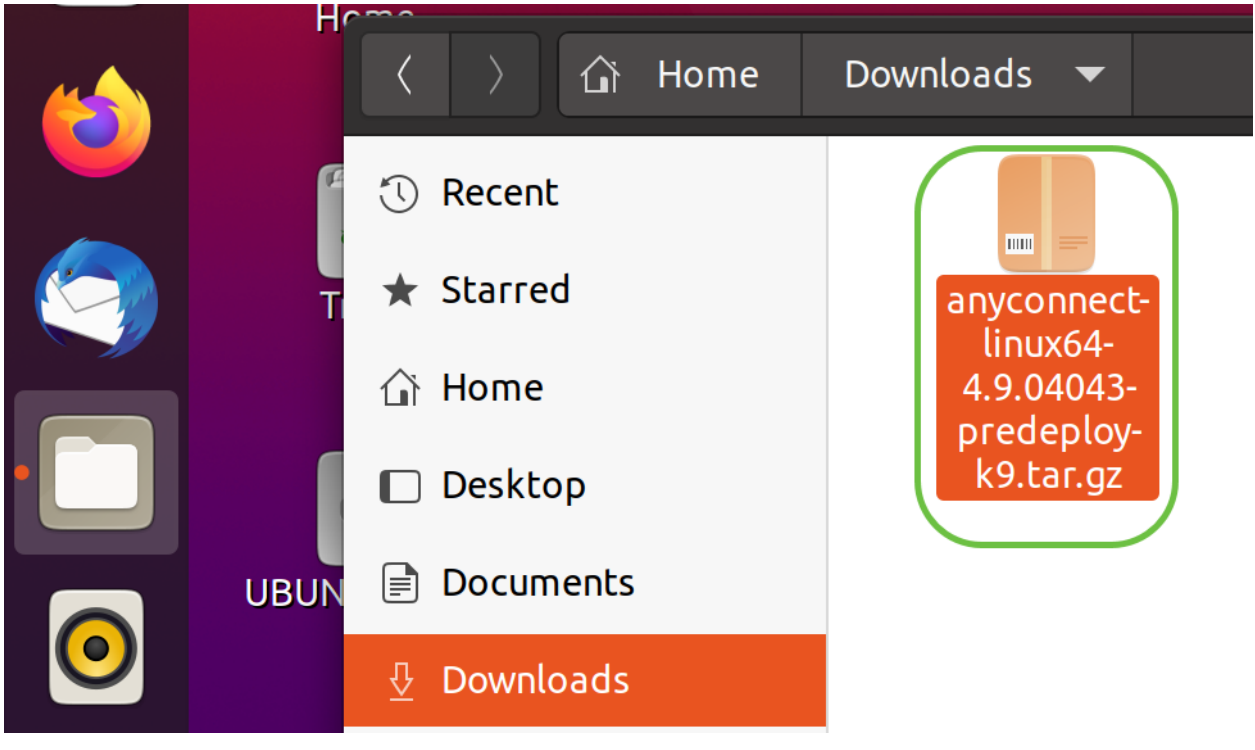

#### Passaggio 5

Il download iniziale è un archivio tarball (\*.TAR, diversi file compressi in uno), che deve essere estratto. Per estrarre i file, fare clic con il pulsante destro del mouse sull'archivio AnyConnect e scegliere Apri con Archive Manager. Fare clic su Estrai.

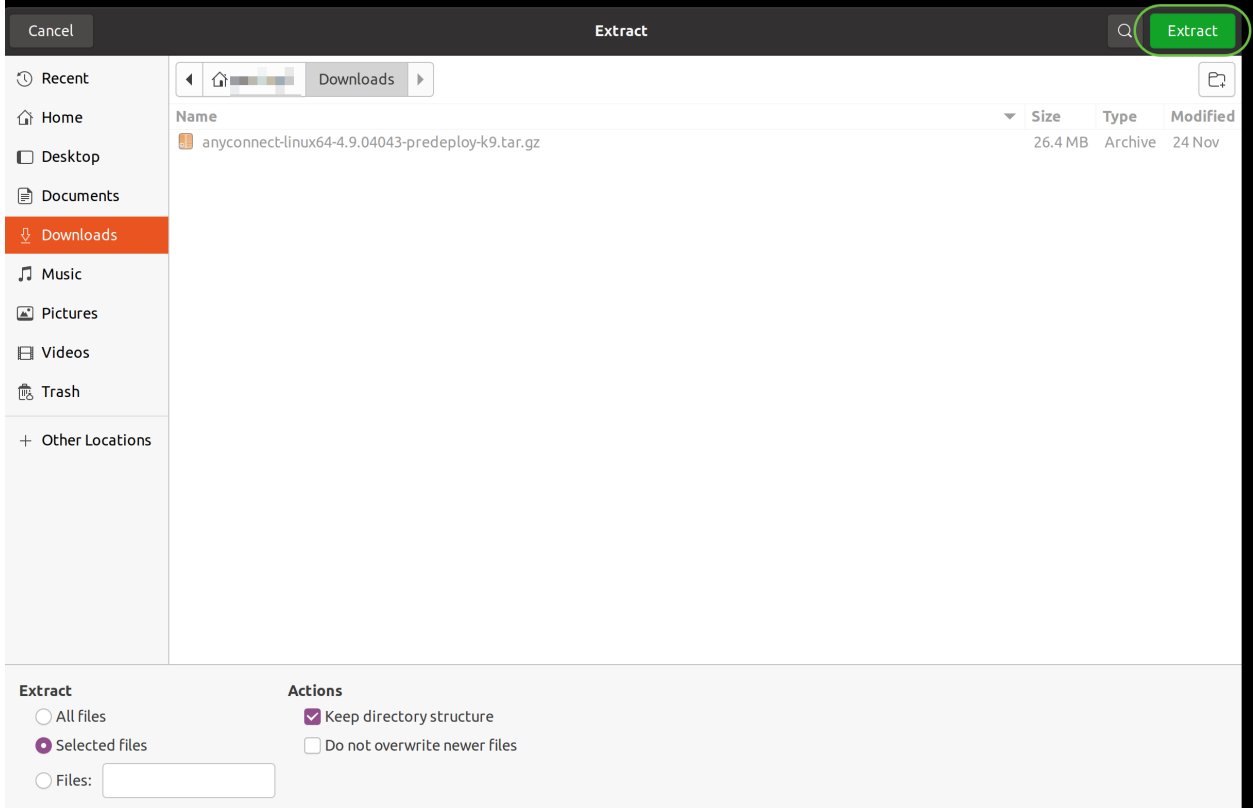

## Passaggio 6

Al termine dell'estrazione verrà visualizzata una notifica. Fare clic su Close (Chiudi).

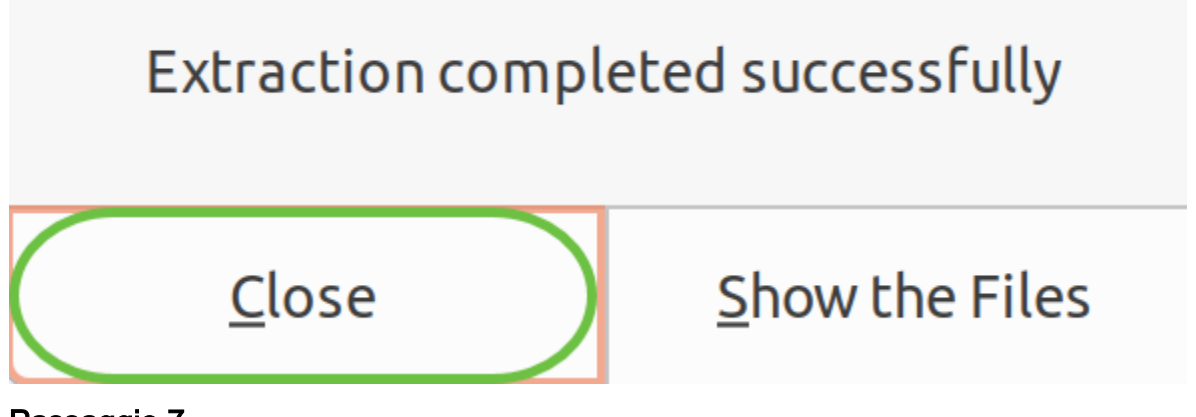

Passaggio 7

Individuare il file vpn\_install.sh nella cartella estratta.

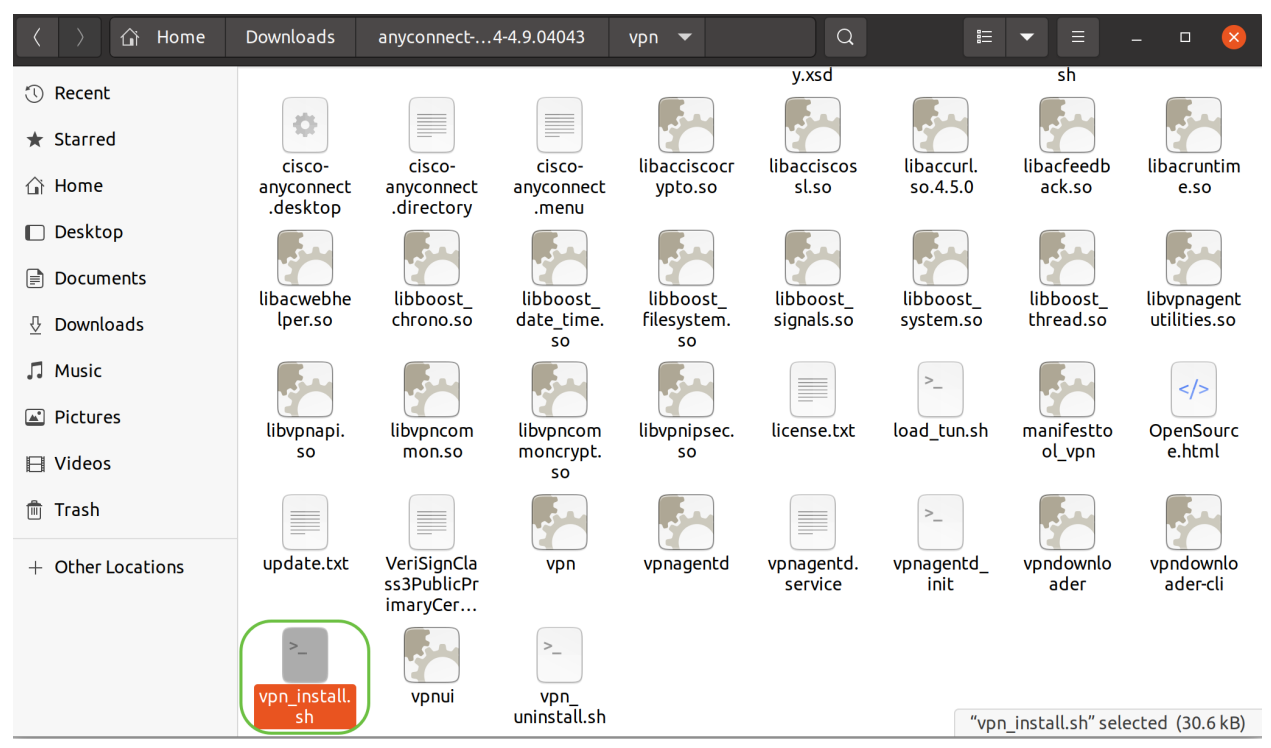

Per eseguire lo script di installazione di AnyConnect, aprire un terminale Linux premendo Ctrl+Alt+T sulla tastiera.

Digitare "sudo ./vpn\_install.sh". Verrà avviato il processo di installazione. Per ulteriori informazioni sul comando "sudo", fare clic [qui](http://manpages.ubuntu.com/manpages/xenial/en/man8/sudo.8.html).

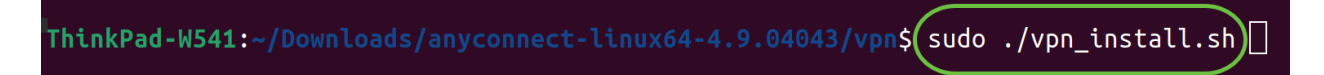

#### Passaggio 8

I

Accettare i termini del contratto di licenza per completare l'installazione digitando "y".

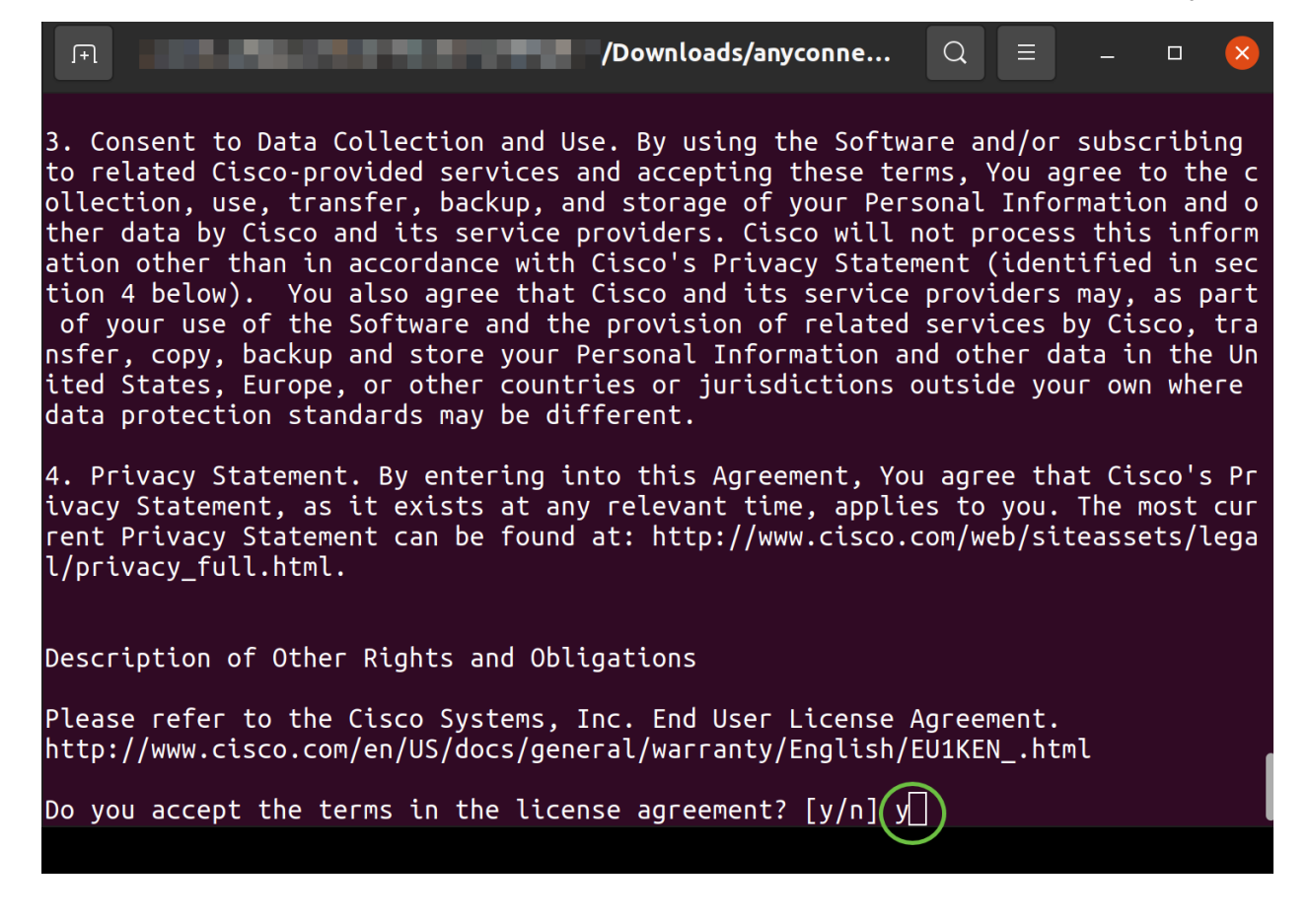

# Uso di AnyConnect Secure Mobility Client v4.9.x

## Passaggio 1

Per accedere all'app AnyConnect, fare clic sull'icona Start (visualizzata come nove punti nell'angolo in basso a sinistra). Scegli l'app Cisco Anyconnect.

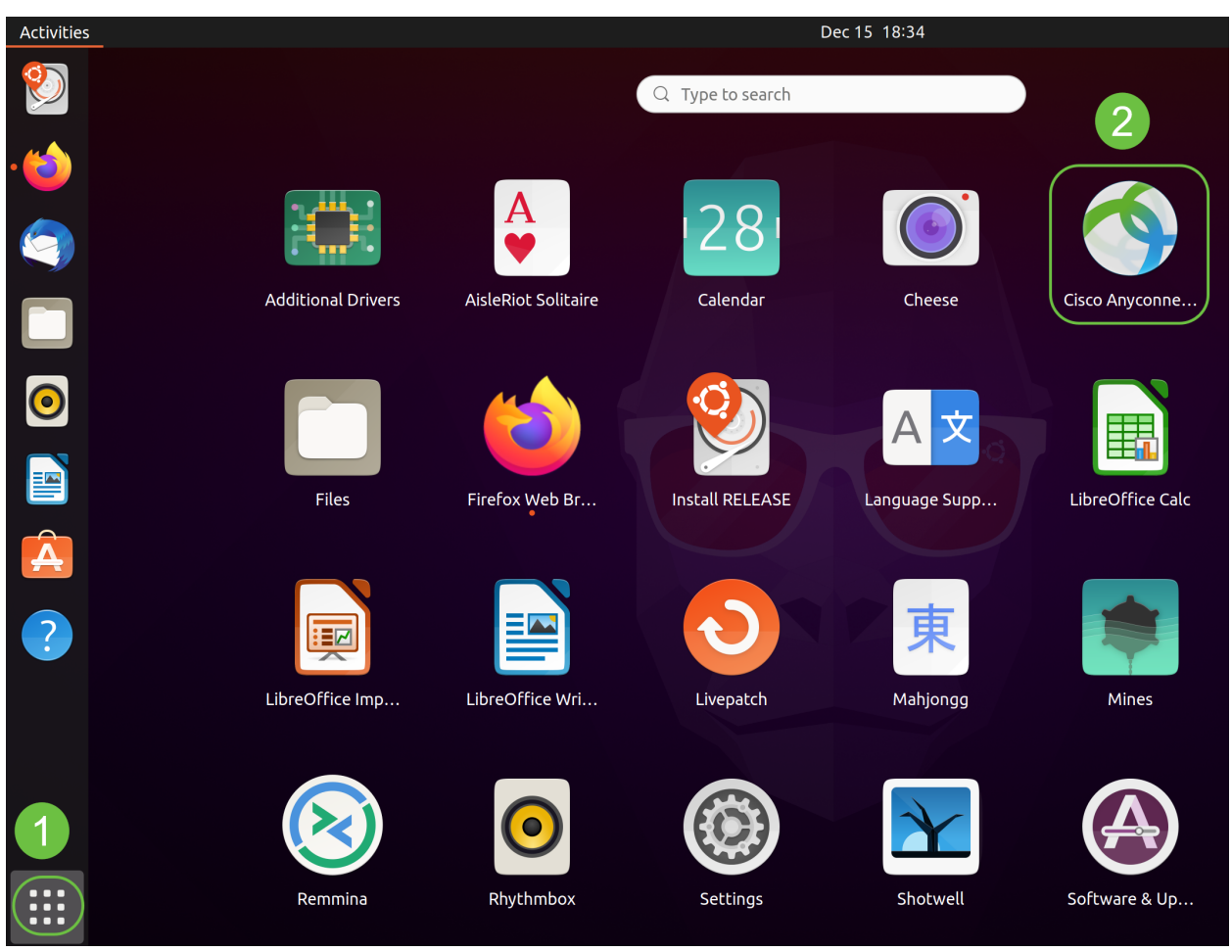

In alternativa, premere Super+A (il tasto Super è il tasto dell'icona di Windows) sulla tastiera per visualizzare la barra di ricerca. Inizia a digitare 'Anyconnect' e apparirà l'app.

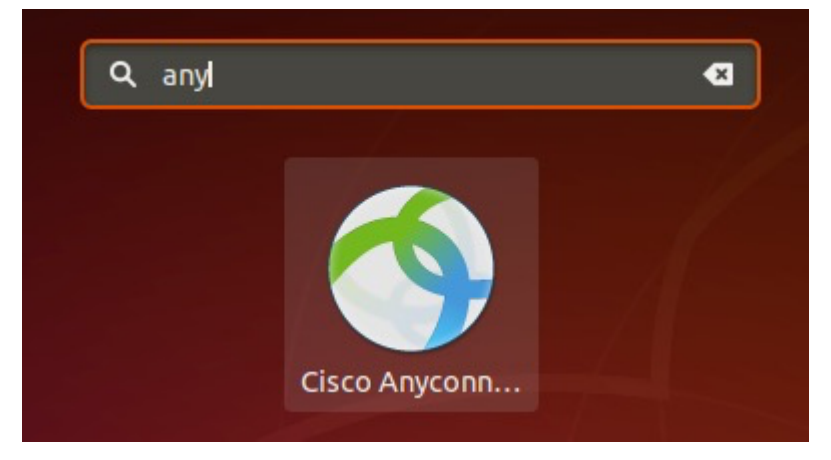

#### Passaggio 2

Fare clic sull'icona AnyConnect Secure Mobility Client.

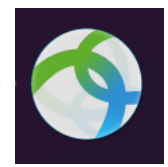

## Passaggio 3

Immettere l'indirizzo IP o il nome host del server desiderato seguito dal numero di porta.

Per la famiglia RV340, il numero di porta predefinito è 8443.

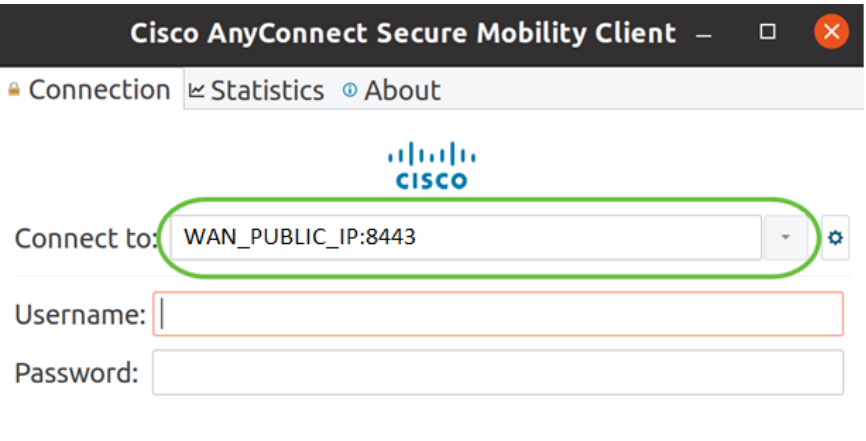

Connect

#### Passaggio 4

Immettere il nome utente e la password negli appositi campi. Fare clic su Connetti.

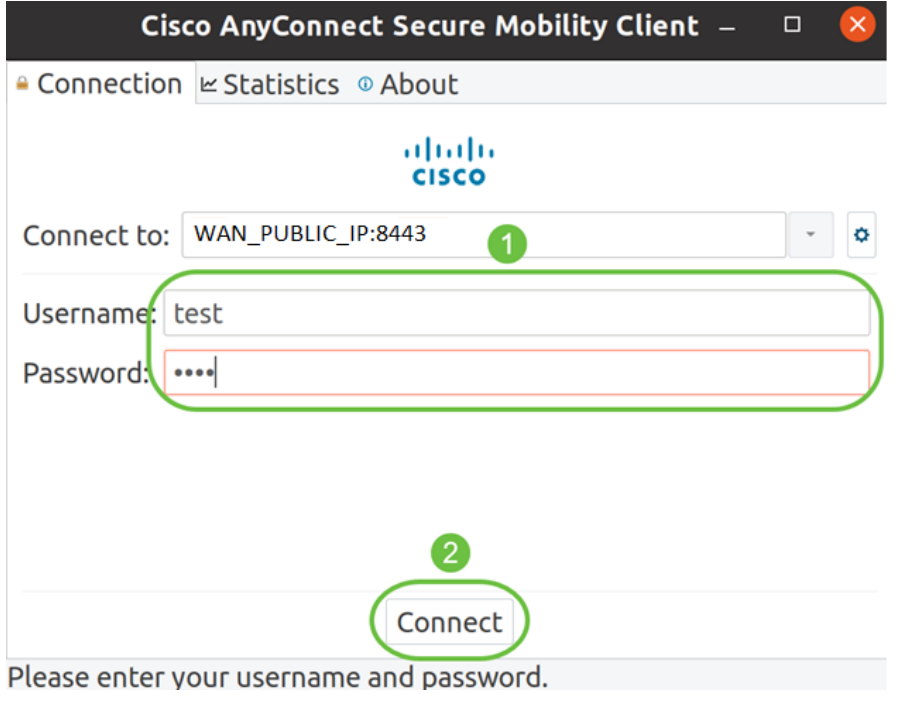

#### Passaggio 5

Alcune connessioni potrebbero non essere protette utilizzando un certificato SSL attendibile. Per impostazione predefinita, il client AnyConnect bloccherà i tentativi di connessione a questi server.

Deselezionare Blocca connessioni a server non trusted in Preferenze per la connessione a questi server.

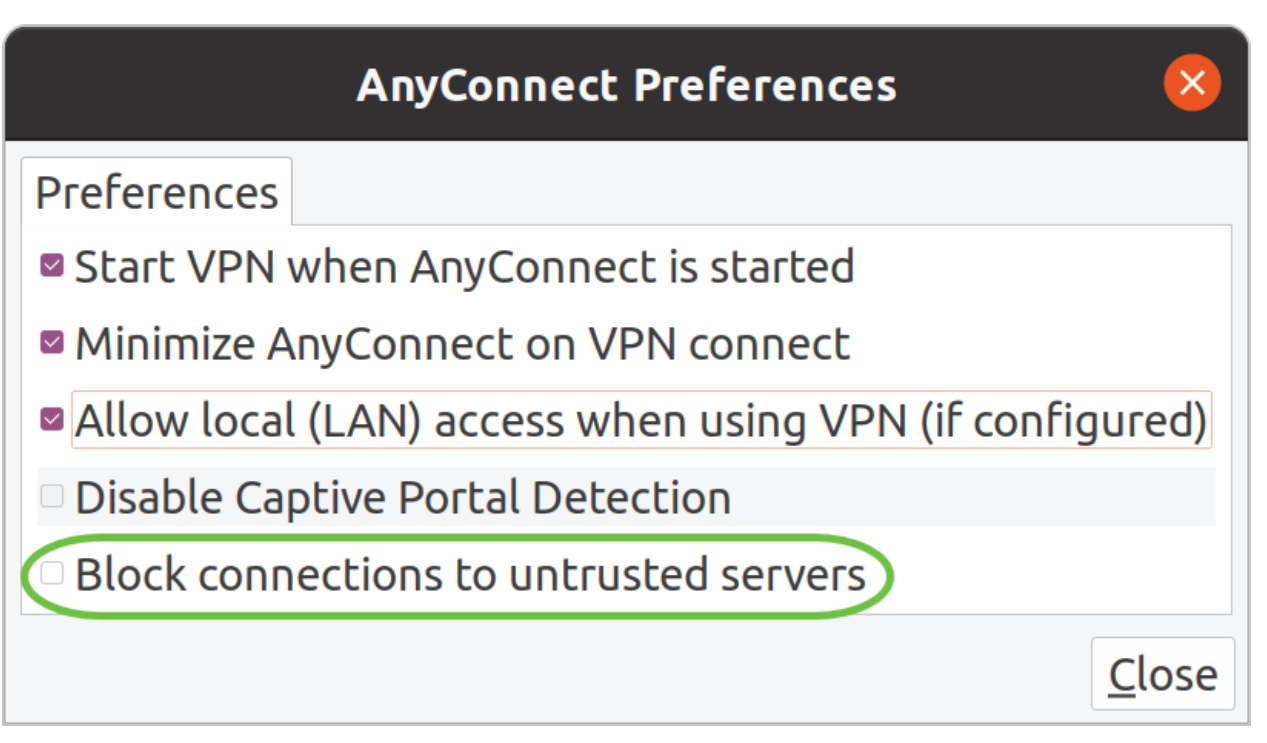

#### Passaggio 6

Non appena la connessione è stabilita, il banner di accesso viene visualizzato. Fare clic su Accetta.

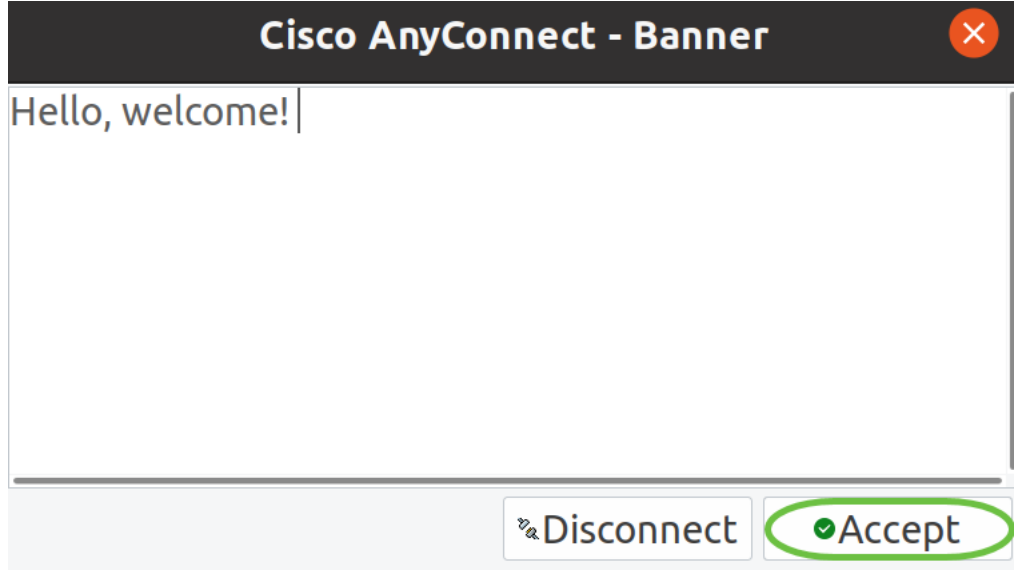

Viene inoltre visualizzata una notifica per segnalare che Cisco AnyConnect Secure Mobility Client è connesso.

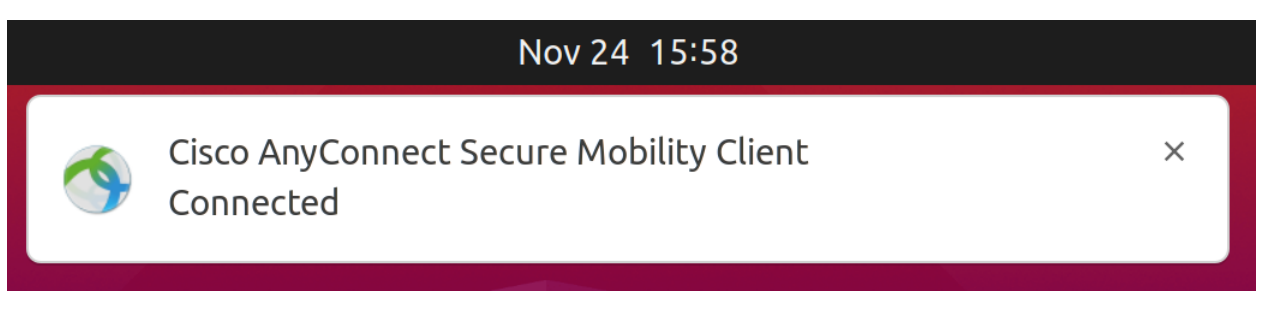

# **Conclusioni**

Ecco qua! A questo punto, sono state completate le operazioni per installare e utilizzare Cisco AnyConnect Secure Mobility Client v4.9.x sul desktop di Ubuntu tramite l'interfaccia utente.

# Ulteriori risorse

[Risoluzione dei problemi di base](/content/en/us/support/docs/smb/routers/cisco-rv-series-small-business-routers/smb5453-basic-troubleshooting-on-cisco-anyconnect-secure-mobility-cl.html) [Panoramica e best practice di Cisco Business VPN](/content/en/us/support/docs/smb/routers/cisco-rv-series-small-business-routers/1399-tz-best-practices-vpn.html) [AnyConnect:](/content/en/us/support/docs/smb/routers/cisco-rv-series-small-business-routers/kmgmt-2587-AnyConnect-Installing-Self-Signed-Certificate.html) [Installazione di un certificato autofirmato](/content/en/us/support/docs/smb/routers/cisco-rv-series-small-business-routers/kmgmt-2587-AnyConnect-Installing-Self-Signed-Certificate.html) [Guida per l'amministratore di AnyConnect release 4.9](/content/en/us/td/docs/security/vpn_client/anyconnect/anyconnect49/administration/guide/b_AnyConnect_Administrator_Guide_4-9.html) [Note sulla release di AnyConnect - 4.9](/content/en/us/td/docs/security/vpn_client/anyconnect/anyconnect49/release/notes/release-notes-anyconnect-4-9.html) [Licenze AnyConnect - RV340](/content/en/us/support/docs/smb/routers/cisco-rv-series-small-business-routers/smb5535-anyconnect-licensing-for-the-rv340-series-routers.html)